# **Guide pour le logiciel : ANYCUBIC Photon slicer**

## **Tout d'abord ouvrez un ficher au format STL.**

### **Deux choses sont à paramétrer :**

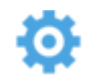

#### **Les paramètres des couches**.

On va paramétrer l'épaisseur et le temps d'exposition des couches de l'objet et de la base. La base sera en contact avec la plate-forme, et c'est de là que les supports partiront.

Les paramètres de base devraient fonctionner avec la plupart des objets mais quelques cas de figure peuvent se présenter :

1. Certains détails de l'objet sont plus gros que prévu : le temps d'exposition est trop long et il faut le réduire de quelques secondes.

2. Certains détails sont manquants : il faut augmenter le temps d'exposition de l'objet.

3. L'objet se retrouve collé au font de la cuve de résine ou a tout simplement chuté : il faut dans ce cas augmenter le temps d'exposition de la base.

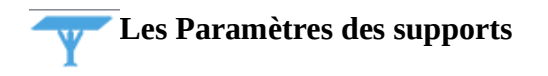

#### Vous devez tout d'abord sélectionner l'objet pour que cet onglet soit disponible.

Il y a trois options d'épaisseur pour les supports : light, medium et heavy. De manière générale, on utilisera le médium mais en fonction de la taille de l'objet on pourra être amené a utiliser le heavy pour un objet lourd par exemple.

« Auto-support » va permettre de placer les supports automatiquement , vous pourrez modifier leur longueur ainsi que leur densité.

Vérifier toujours que la première couche de votre objet soit bien en contact avec un support sinon vous n'aurez que les support d'imprimés. Si la première couche n'a pas de support, positionnez en quelques-uns manuellement avec Add et cliquer sur la surface en question.

Une fois tout cela fait vous n'avez plus qu'a slicer.

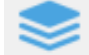

(cliquer sur paramètres de couche pour pouvoir le faire) Puis enregistrer le ficher slicé (tranché) sur une clé.